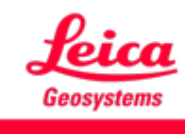

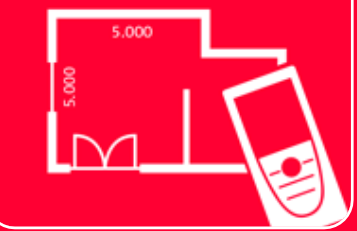

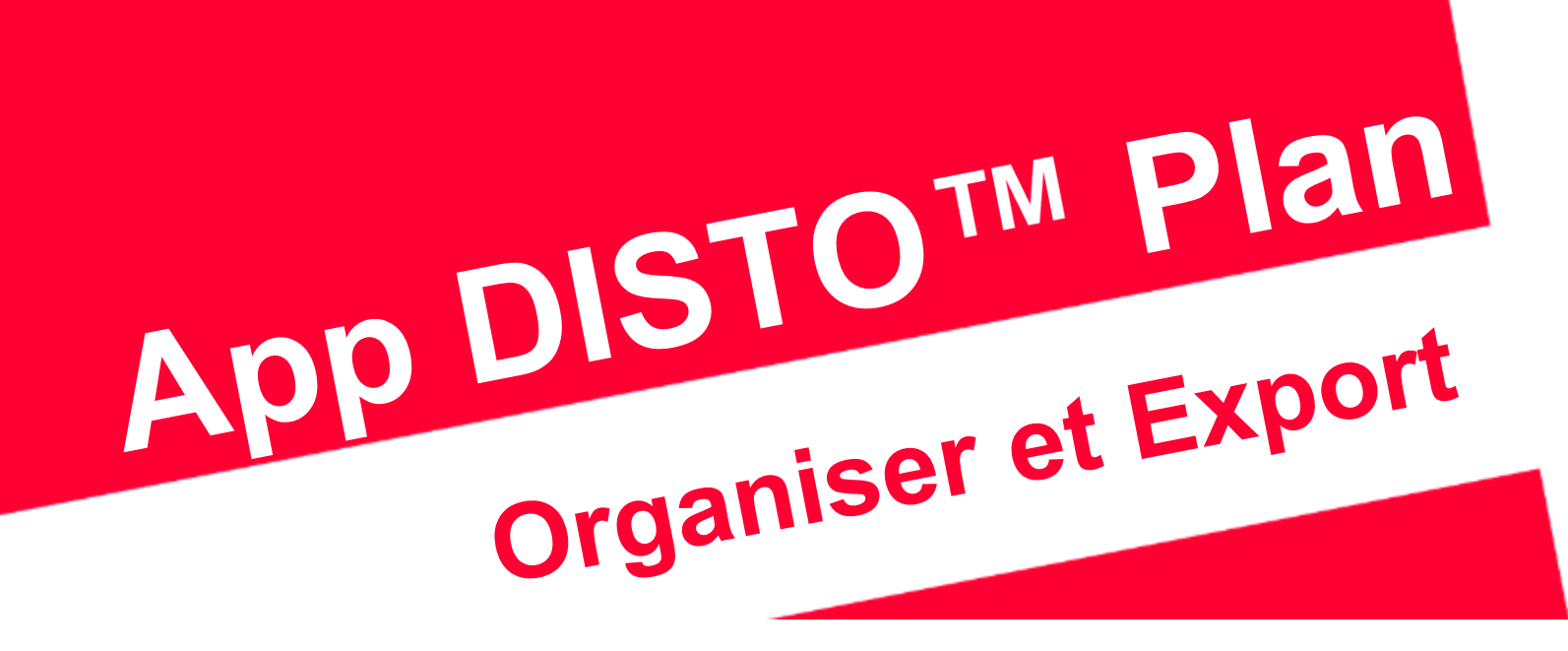

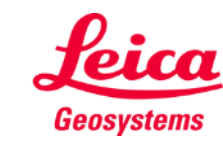

- when it has to be right

#### **Organiser et Export Aperçu général d'Organiser**

Dans **Organiser**, tous les plans et dessins sont enregistrés dans quatre catégories :

- **Tout**
- **Projects**
- **Sketch on Photo**
- **Plans**

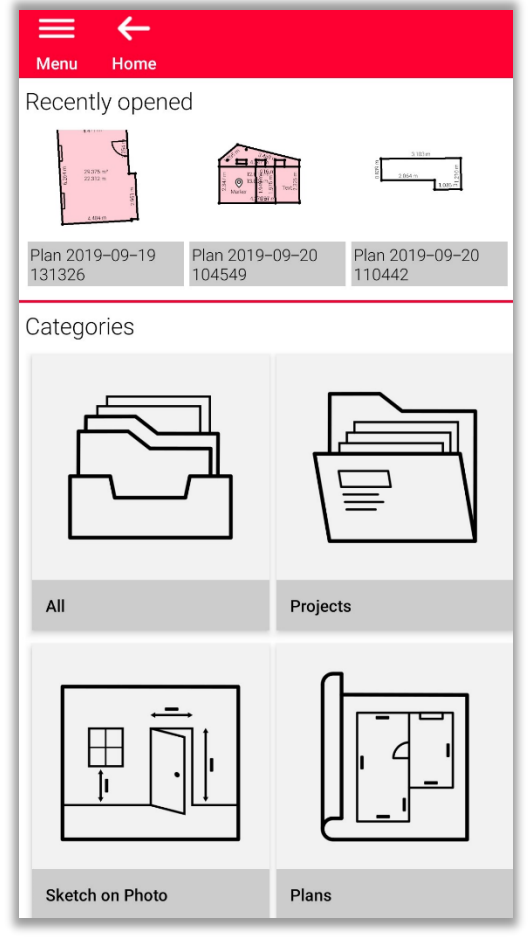

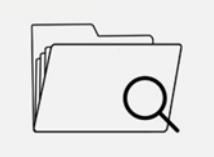

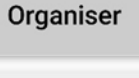

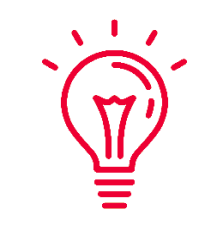

Vous pouvez faire défiler les fichiers récemment ouverts pour trouver rapidement un plan.

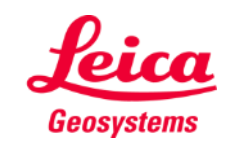

- Dans cette catégorie, tous les plans, dessins et projets sont répertoriés
- Vous pouvez **Filtrer** tous les objets par :
	- Date de dernière modification
	- Date de création
	- Nom
- Vous pouvez **Sélectionnez** n'importe quel objet dans la liste en :
	- Appuyant longtemps
	- Sélectionnant le bouton dans la barre d'outils

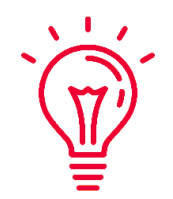

Vous pouvez sélectionner et désélectionner tous les objets de la liste à tout moment

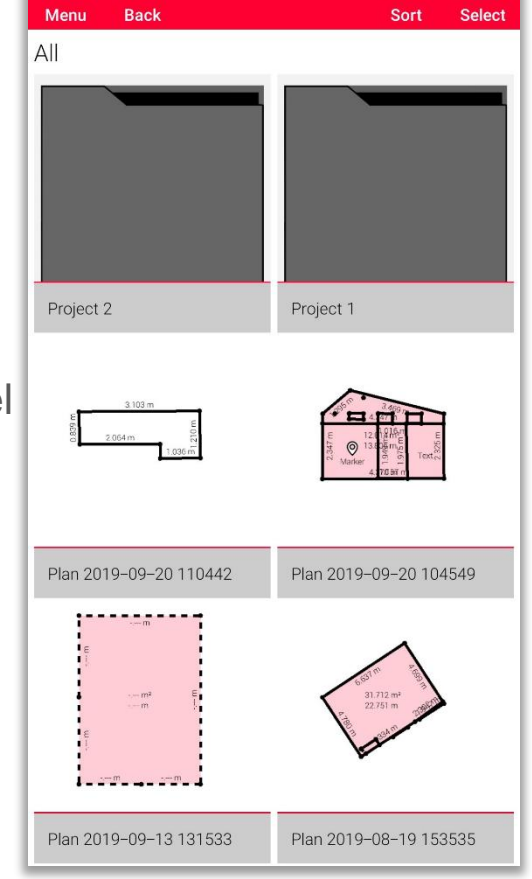

☑

 $\leftarrow$ 

≡

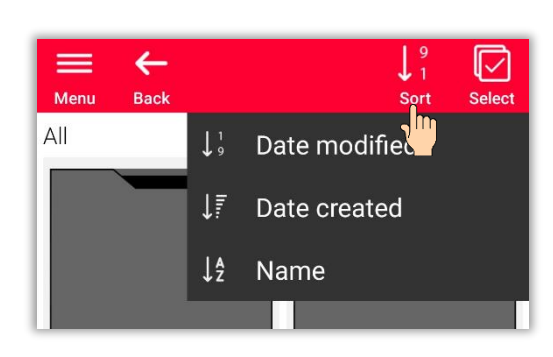

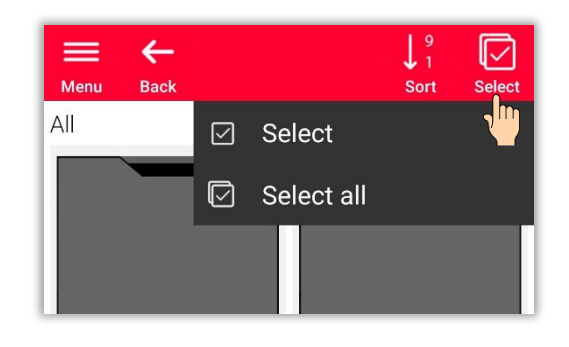

- when it has to be right

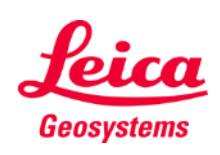

En fonction du type du fichier sélectionné, différentes actions sont disponibles :

#### ▪ **Transfert**

Il est possible d'exporter tous les fichiers sélectionnés simultanément. Les formats disponibles sont différents pour chaque type de fichier

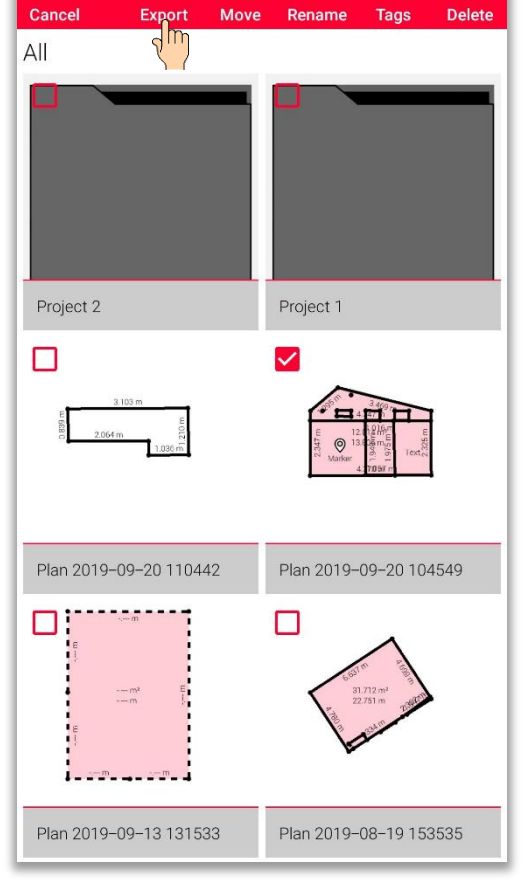

 $\overrightarrow{CD}$ 

û

 $\mathsf{X}$ 

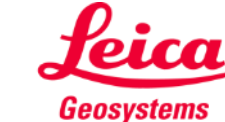

En fonction du type du fichier sélectionné, différentes actions sont disponibles :

- **•** Transfert
- **Déplacer vers le projet** Il est possible de déplacer tous les fichiers sélectionnés vers le projet

Vous pouvez créer un nouveau projet en appuyant sur le bouton **« Projet »**. Les fichiers sélectionnés seront automatiquement déplacés vers le nouveau projet

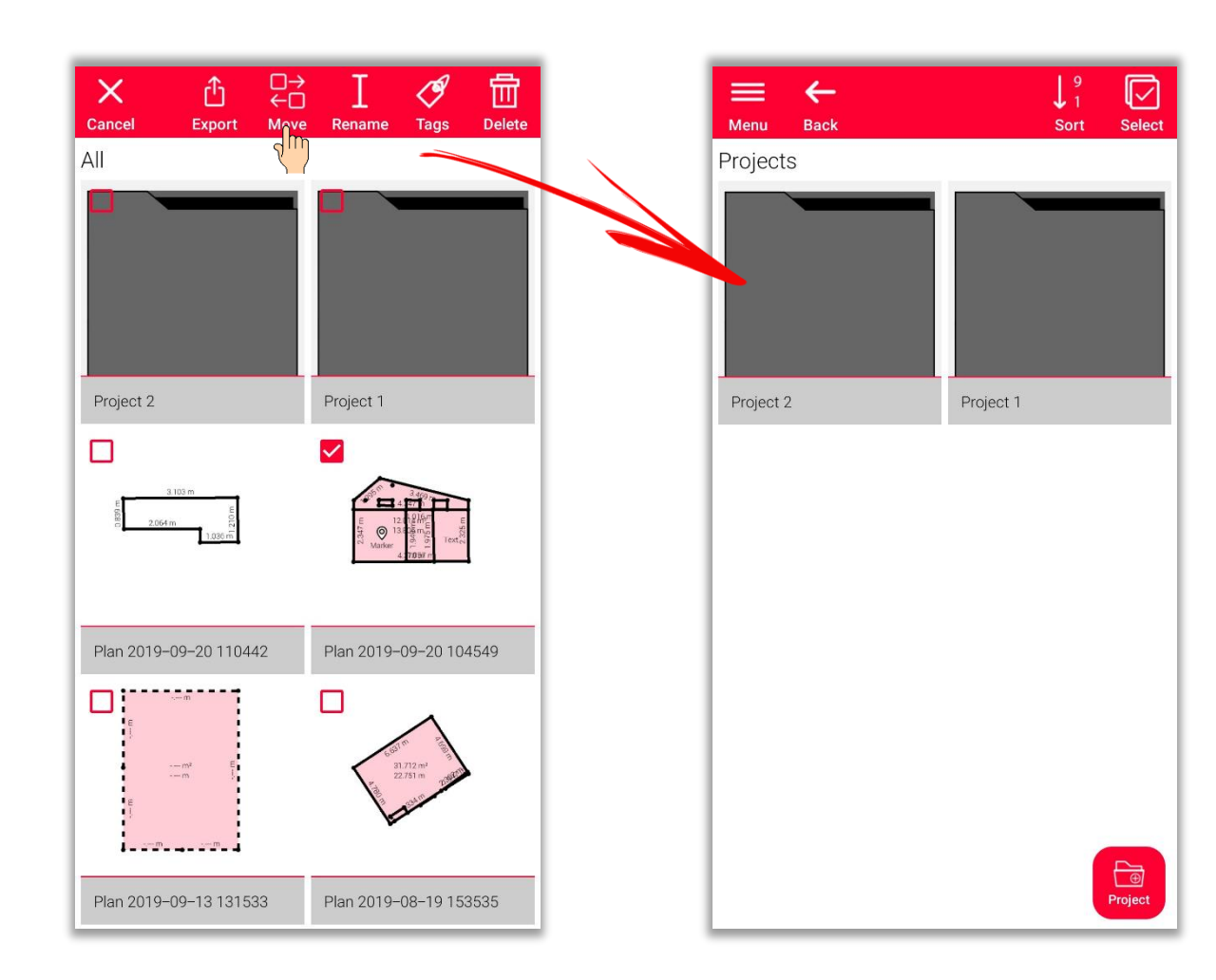

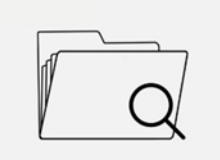

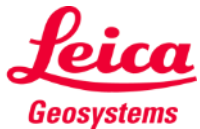

En fonction du type du fichier sélectionné, différentes actions sont disponibles :

- **Transfert**
- Déplacer vers le projet
- **Renommer**

Il est possible de modifier le nom de n'importe quel plan, dessin ou projet.

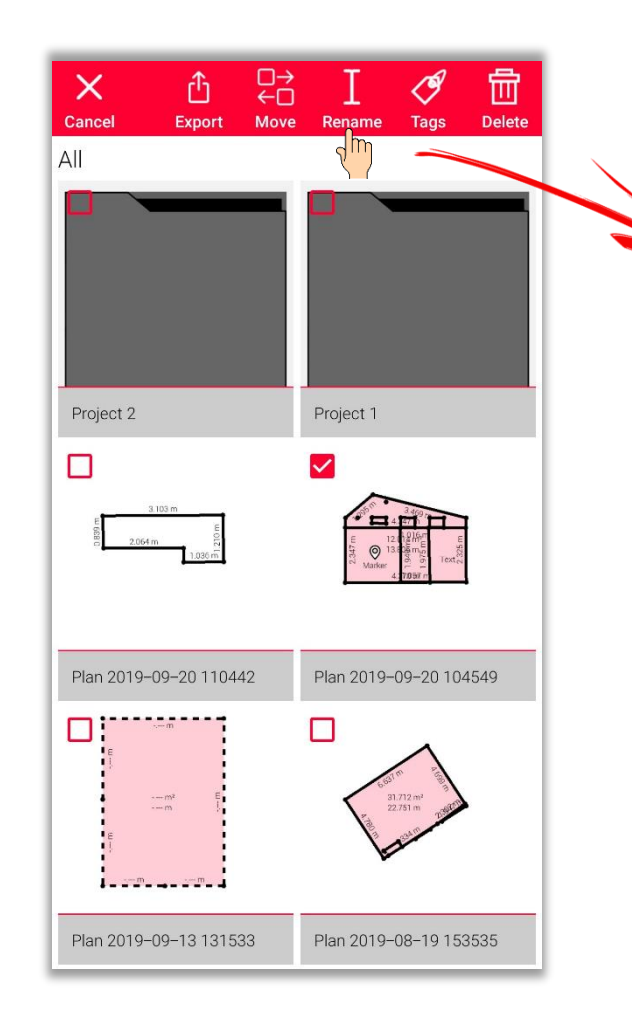

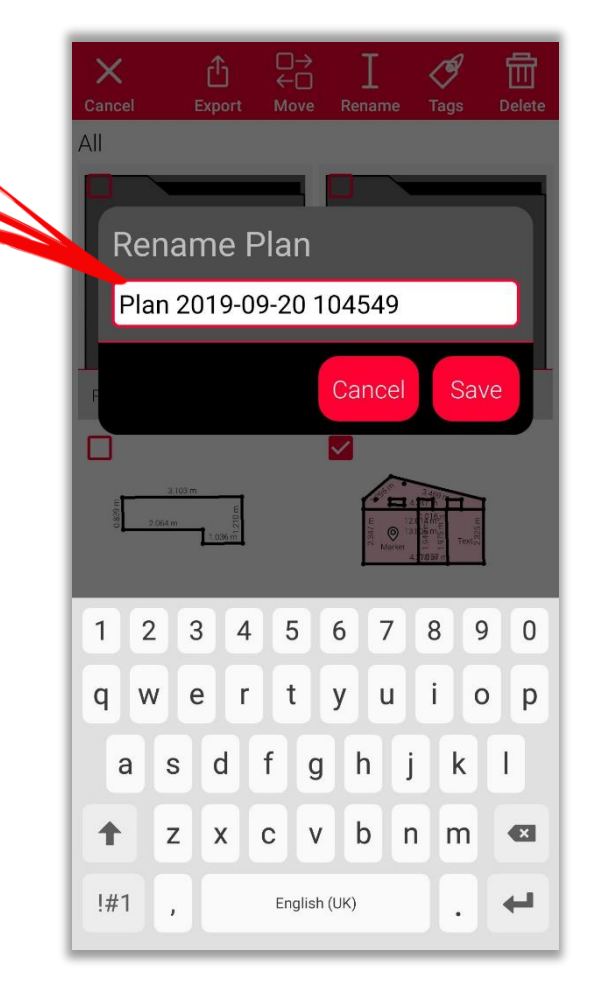

- when it has to be right

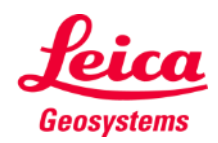

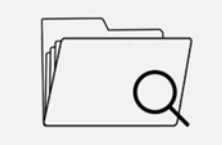

En fonction du type du fichier sélectionné, différentes actions sont disponibles :

- **•** Transfert
- Déplacer vers le projet
- Renommer
- **Tag**

Il est possible d'ajouter des tags à tous les plans, dessins et projets sélectionnés.

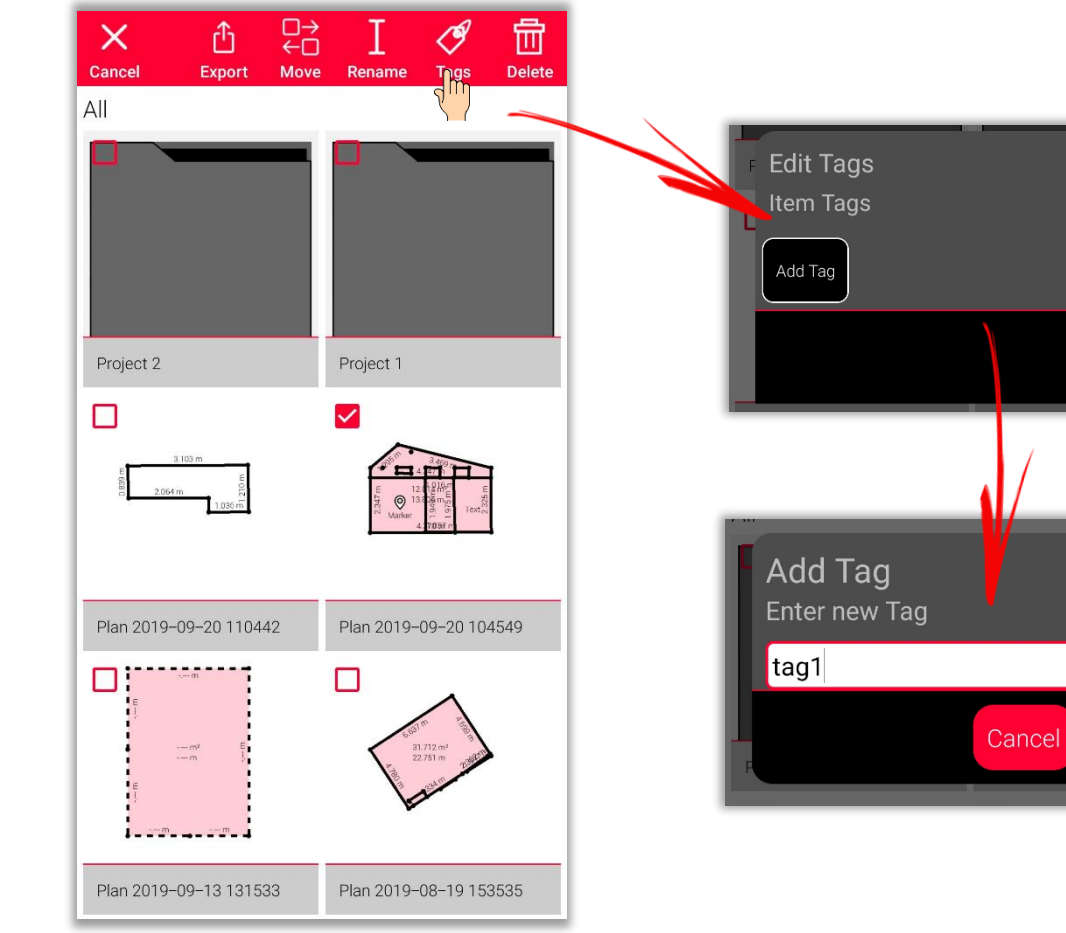

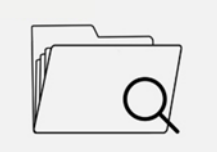

Organiser

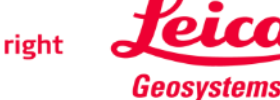

Done

Done

En fonction du type du fichier sélectionné, différentes actions sont disponibles :

- **•** Transfert
- **•** Déplacer vers le projet
- **•** Renommer
- **Tag**
- **Effacer** Il est possible de supprimer tous les plans, dessins et projets sélectionnés.

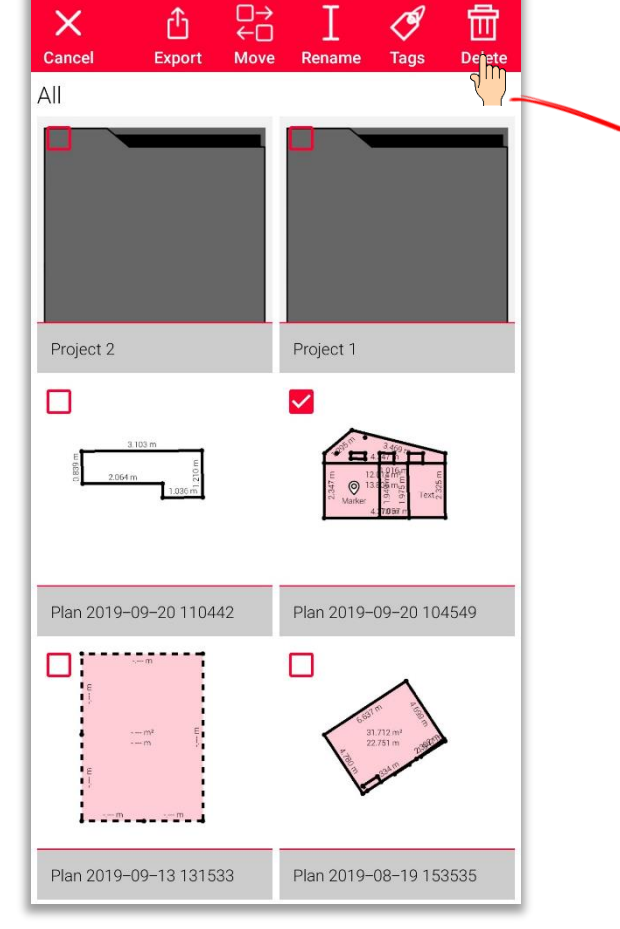

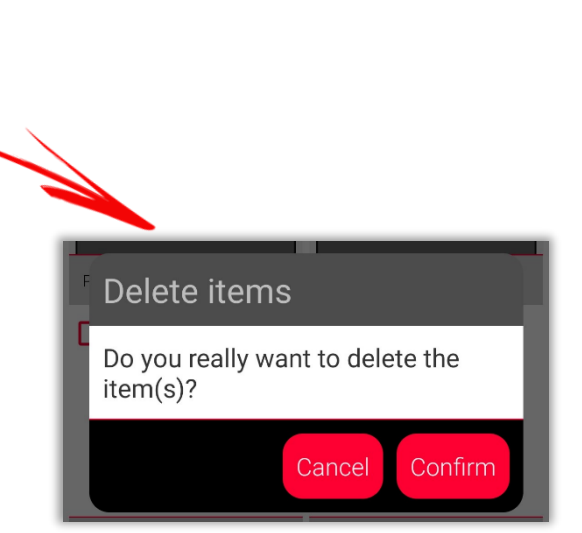

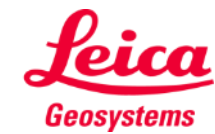

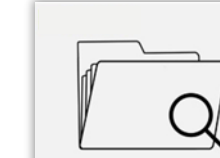

Organiser

# **Organiser and Export Organiser - Projets**

- Dans la catégorie **« Project »** , tous les projets sont listés
- Il est possible de créer un nouveau projet en appuyant sur le bouton **« Project »**
- **Tous les dessins peuvent être** déplacés dans des dossiers de projet.
- **EXEC** Il est possible de créer un nouveau dessin directement dans le nouveau projet

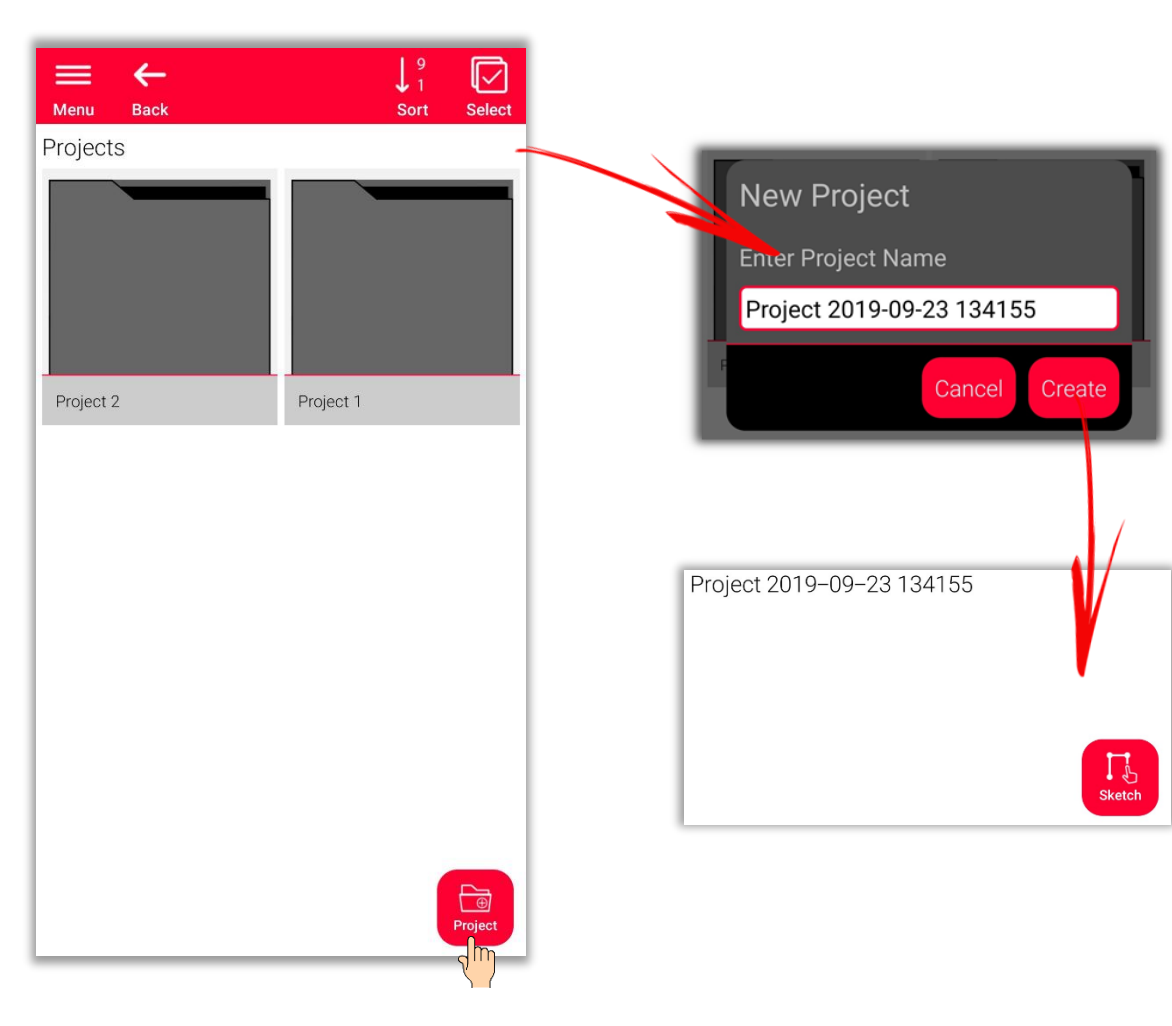

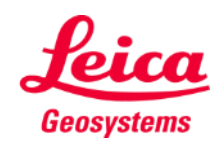

### **Organiser et Export Organiser – Sketch on Photo**

- Ouvrez la catégorie « **Sketch on Photo** », où tous les dessins **Sketch on Photo** sont enregistrés.
- Appuyez sur le bouton « **Nouveau** » pour créer un nouveau dessin Sketch on Photo en utilisant la caméra ou un fichier de la galerie

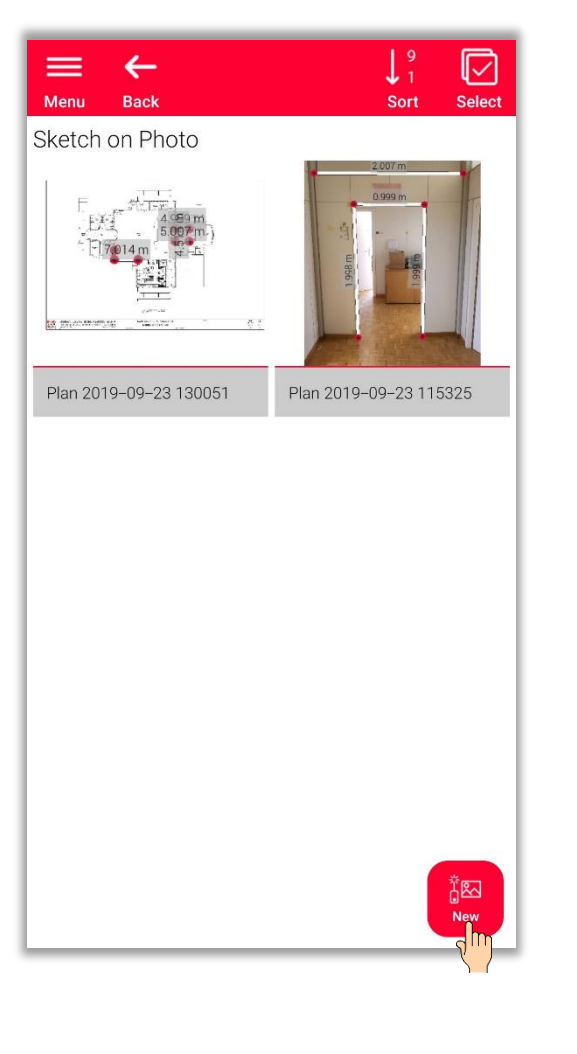

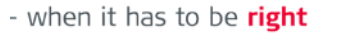

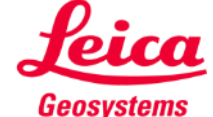

### **Organiser et Export Organiser – Plans**

- Dans la catégorie **« Plans »** , tous les plans créés avec :
	- **Sketch Plan**
	- **Relevé intelligent de pièces**
	- **Measure Plan**
	- **Measure Façade**
	- **Earthworks**
	- **Measure 3D**

sont répertoriés

▪ Appuyez sur le bouton « **Sketch** » pour créer un nouveau plan

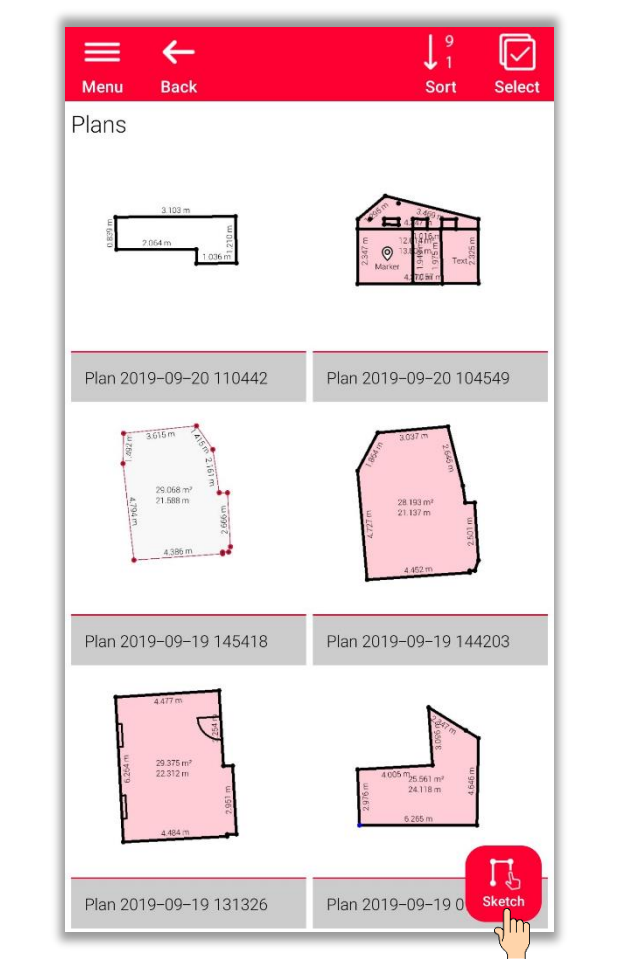

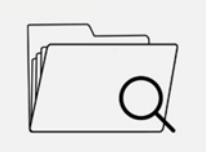

Organiser

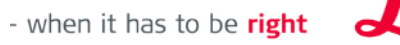

Geosystems

#### **Organiser and Export Organiser – Exporter**

- Pour **exporter** un fichier, laissez simplement votre doigt appuyé sur le fichier
- L'option pour **exporter** se trouve sur la barre supérieure de l'écran
- Vous pouvez **exporter** depuis différents dossiers (p. ex. All, Projects, Sketch on Photo, Plans)

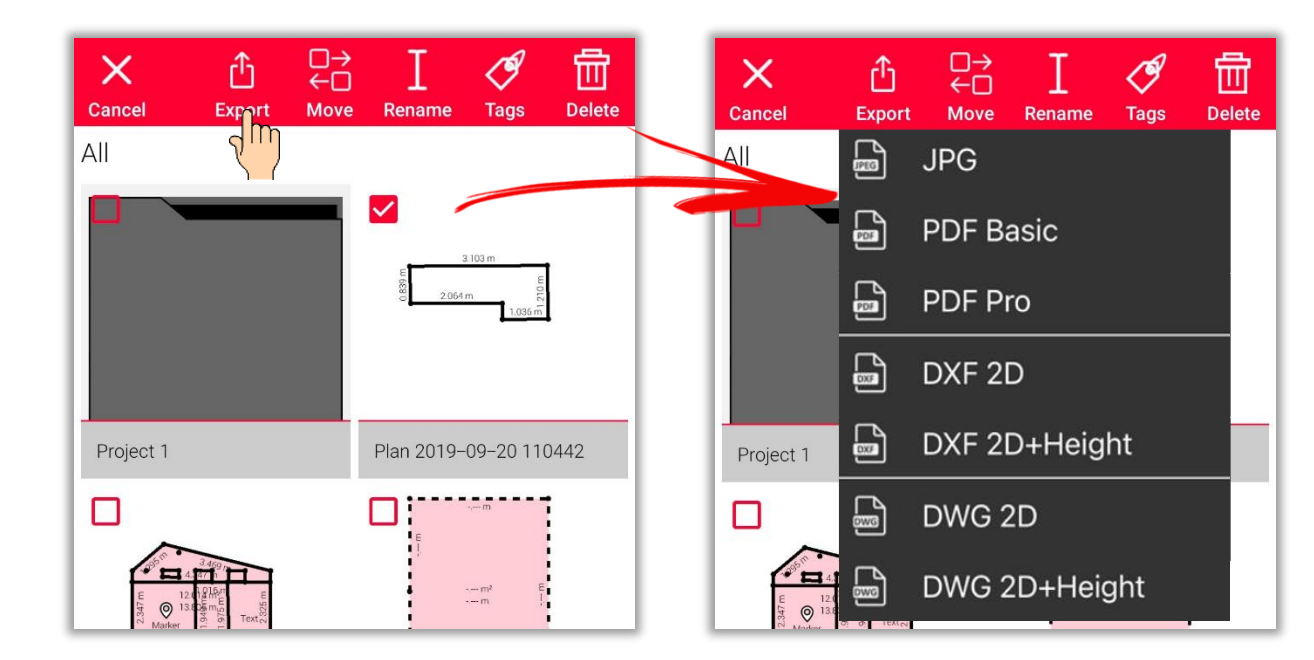

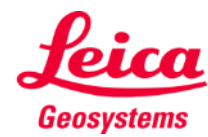

### **Organiser and Export Organiser – Exporter**

- **EXECTS EXECTS IN PROTE EXECTS FOR EXECTS FOR EXECTS FOR EXECTS FOR EXECTS FIELD** EXECTS **EXECTS** EXECTS FOR EXECTS **FIELD** EXECTS FOR EXECTS **FIELD** EXECTS FOR EXECTS FOR EXECTS FOR EXECTS FOR EXECTS FOR EXECTS FOR EXECTS
	- JPG
	- PDF Basic
	- PDF Pro
- Les **plans** peuvent être exportés dans les formats suivants:
	- JPG
	- PDF Basic
	- PDF Pro
	- DXF 2D
	- DXF 2D+Hauteur
	- DXF 3D (uniquement Measure 3D)
	- DWG 2D
	- **DWG 2D+Hauteur**
	- DWG 3D (uniquement Measure 3D)

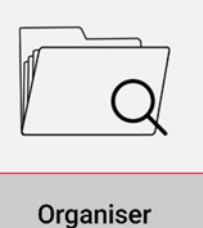

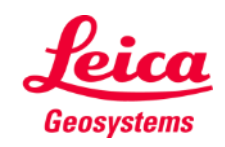

#### **Organiser and Export Organiser – Exportations JPG & PDF**

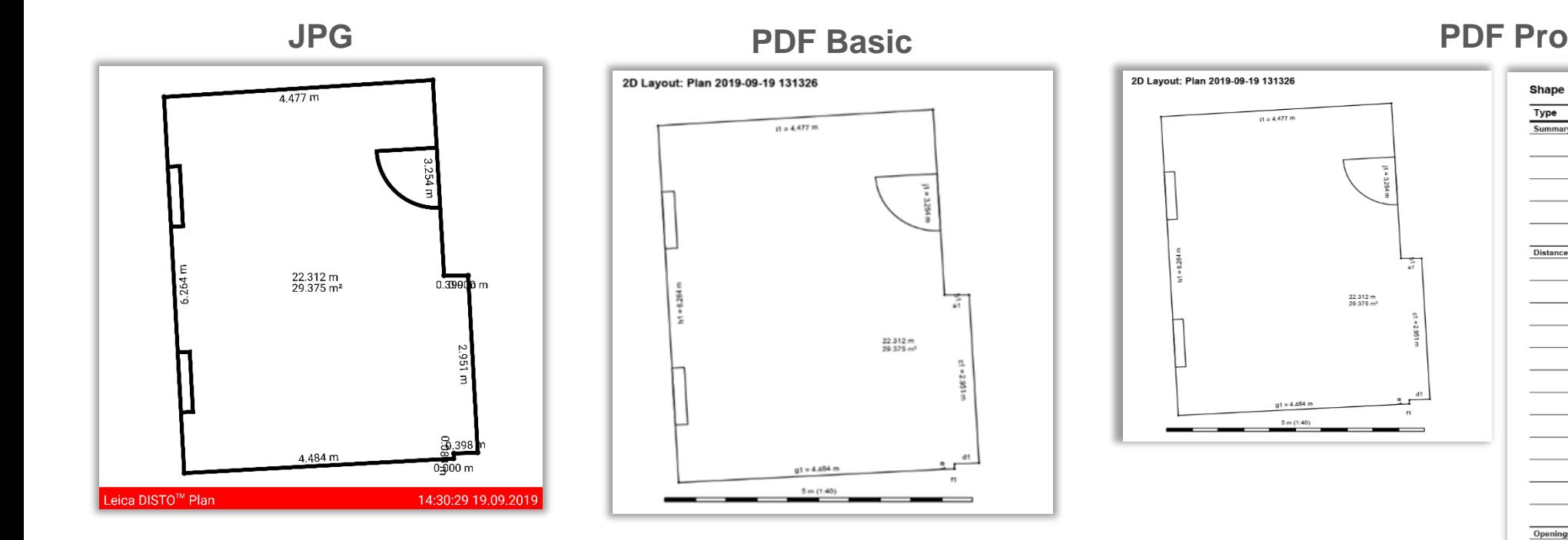

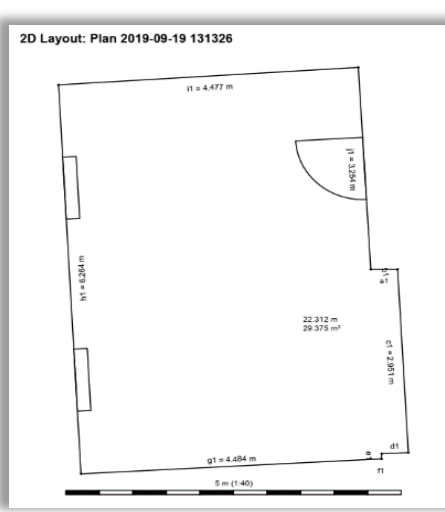

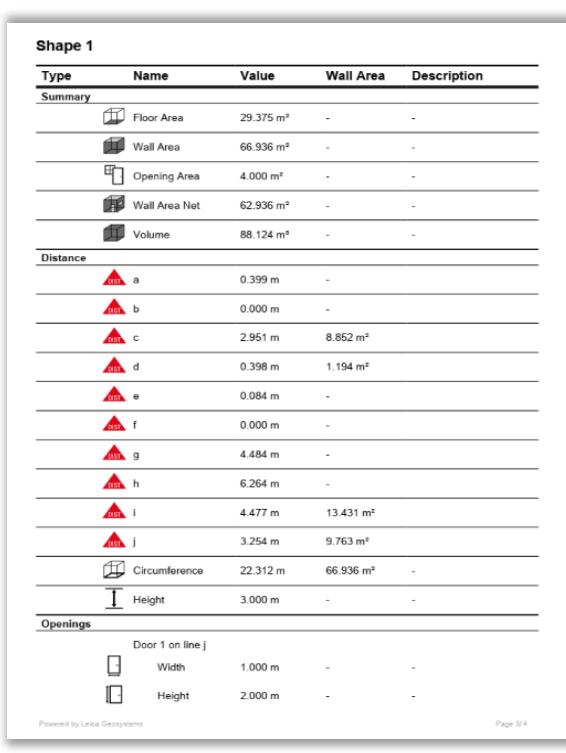

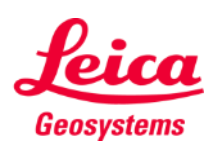

#### **Organiser and Export Organiser – Exportations DXF / DWG**

Dans l'exportation **2D**, vous pouvez voir les mesures projetées sur un plan 2D.

#### **2D 2D+Hauteur 3D**

Dans l'exportation **2D+Hauteur** , vous pouvez voir le plan 2D, extrudé avec la hauteur de la pièce

Dans cette exportation, les mesures sont présentées dans la visualisation **3D**.

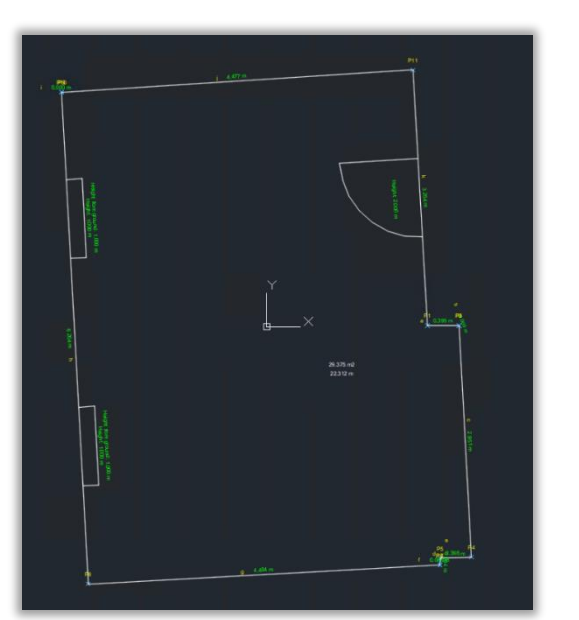

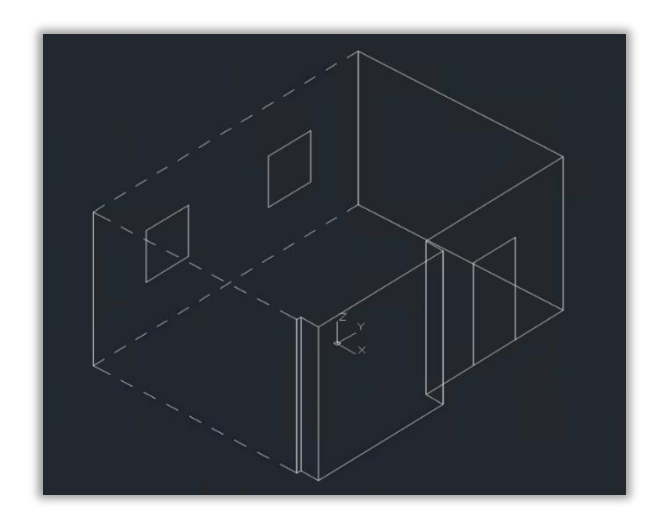

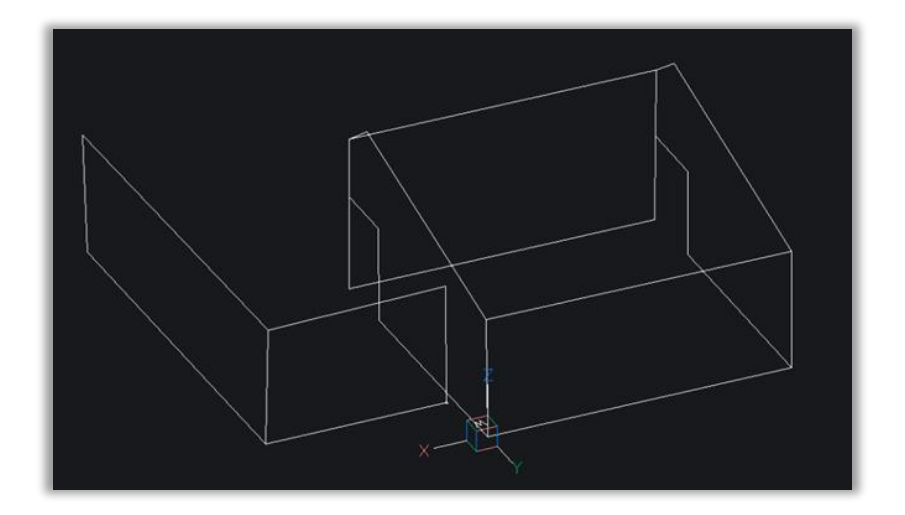

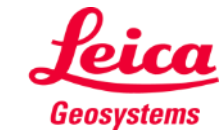

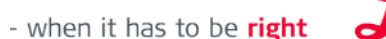

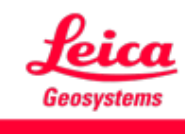

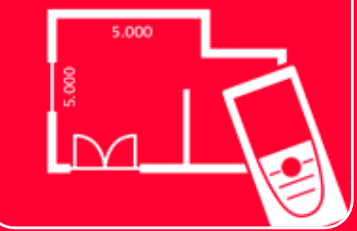

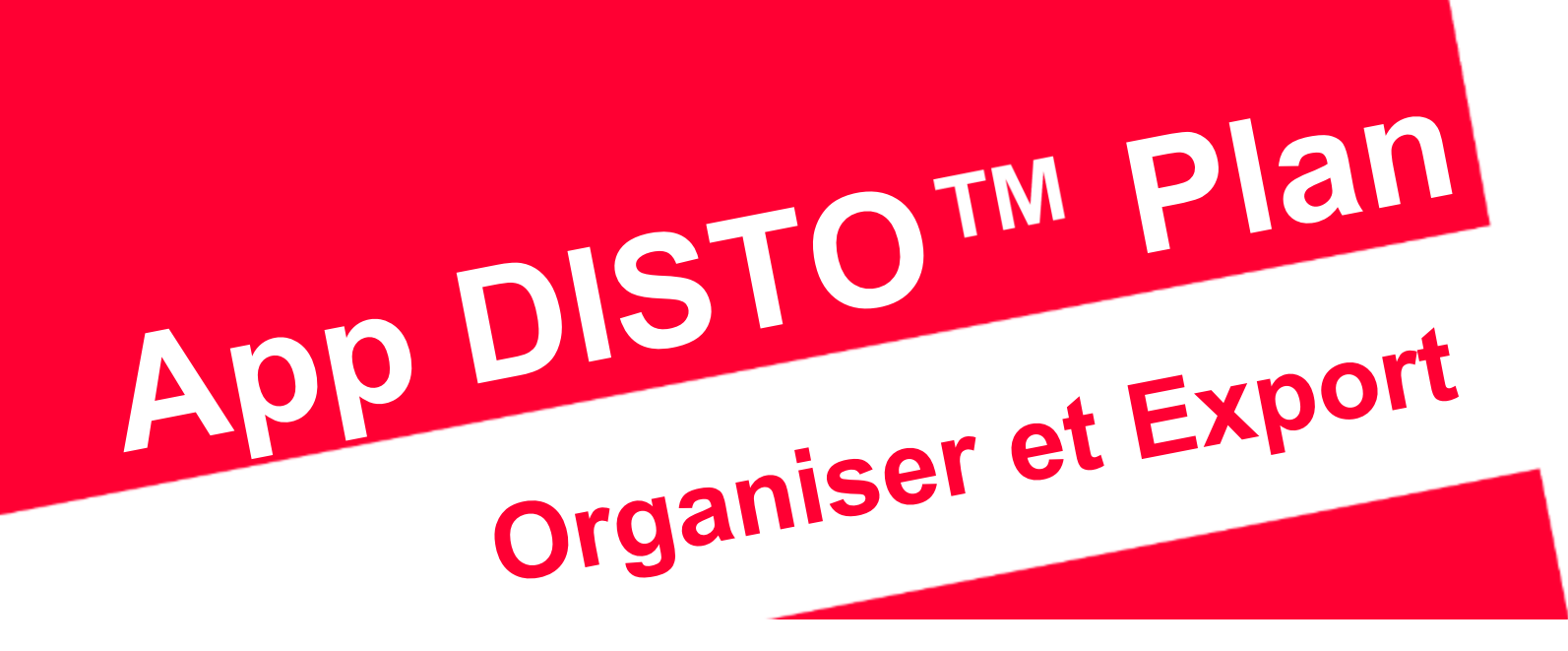

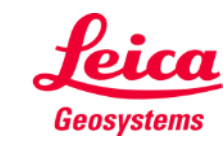

- when it has to be right